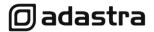

# **S260-WIFI**

# **Internet Streaming Amplifier**

Item ref: 103.128UK

**User Manual** 

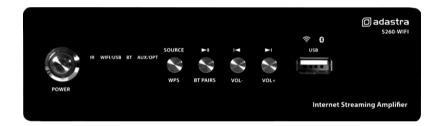

Version 1.0

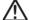

Caution: Please read this manual carefully before operating Damage caused by misuse is not covered by the warranty

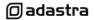

#### Introduction

Thank you for choosing the S260-WIFI internet radio streaming amplifier as part of your background music system. The web connectivity of this product brings together online audio content and smart phone app control for almost unlimited playback possibilities.

# Front panel

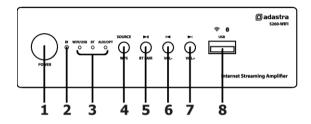

- 1 Power switch
- 2 IR remote control sensor
- 3 Source indicator LEDs
- 4 Source select / WPS open
- 5 Play/Pause & BT Pair
- 6 Previous / Volume down
- 7 Next / Volume up
- 8 USB port

### Rear panel

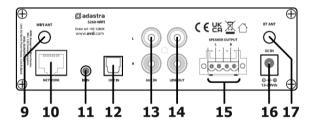

- 9 WiFi antenna socket
- 10 Wired LAN input (RJ45)
- 11 IR extender in (optional)
- 12 Optical input
- 13 AUX IN (L+R RCA)
- 14 LINE OUT (L+R RCA)
- 15 L+R Speaker out terminals
- 16 24Vdc power inlet DC jack
- 17 Bluetooth antenna socket

### **Connections and Setting Up**

Position the S260-WIFI on a stable surface within clear reception of the local WiFi signal (unless using wired connection) and where controls and connections are accessible. If a wired network connection is to be used, connect this to the RJ45 socket on the rear panel (10).

The unit is powered by the supplied in-line 24Vdc power adaptor. With the power switched off, connect the DC jack of the power adaptor to the rear panel power inlet (16) and connect the mains lead to the fig.8 socket of the in-line adaptor with the mains plug connected to a suitable mains outlet.

Supplied with the amplifier are 2 antennas. Both of these need to be connected to the SMA sockets on the rear of the amplifier, labelled "WIFI ANT" and "BT ANT" (9, 17) to enable clear reception of WIFI and Bluetooth signals.

The S260-WIFI amplifier can also play mp3 tracks stored onto a USB pen drive via the USB port (8).

If an external playback device is to be used, connect this to the L+R AUX IN RCA sockets on the rear panel (13). To connect the output of the S260-WIFI to further amplifiers, use the LINE OUT sockets (14)

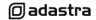

The S260-WIFI delivers up to 30W per channel at  $8\Omega$  to the L+R speaker outputs on the rear panel (15). Connect an  $8\Omega$  speaker to each output with power handling of up to 30W each by unscrewing the binding posts and securing the "+" wire to the "+" post and "-" wire to the "-" post for left and right channels.

Alternatively, connect 2 x speakers ( $8\Omega$ , 30W) in parallel to each output (4 speakers total) for up to 60W per channel (shared across the 2 speakers).

# Warning: The minimum impedance load per channel is $4\Omega$ .

 $(2 \times 8\Omega)$  speakers wired in parallel =  $4\Omega$ 

Note: Suitable speaker cable would be 0.66mm<sup>2</sup> or 6A rated fig.8 speaker cable.

#### Operation

When all connections are made, switch the power on (1) to the amplifier and the power switch will light. All signals through the amplifier are controlled via the media player controls on the front panel (4, 5, 6, 7)

The input source is determined by the SOURCE button. Pressing this will cycle through the input options, indicated by 3 source LEDs (3) (This button also activates WPS, as described on the next page)

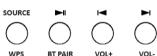

If an external audio device is connected to the rear panel AUX inputs (13) or optical input (12), select the **AUX/OPT** mode. (the S260-WIFI will detect if an optical input is present and give it priority).

For any input source, hold down I ◀ to reduce output volume or ▶I to increase the volume.

When a USB pen drive is inserted to the USB port on the front panel (8), playback will normally start automatically. Otherwise, select WIFI/USB by pressing the SOURCE button and then press the ▶II button to play the track (press the same button to pause the track).

Navigate through tracks on the USB using the I ◀ or ▶I buttons.

To connect a smart phone wirelessly via Bluetooth, select BT using the SOURCE/BT PAIR button (5) Hold the  $\triangleright$ II / BT PAIR button to release the current Bluetooth pairing and enter new pairing mode. Search for **S260-WIFI** in the smart phone Bluetooth menu and select to pair for audio playback. Once paired, playback and navigation can be controlled on the phone or via the  $\triangleright$ II, I  $\triangleleft$  or  $\triangleright$ I buttons.

A handheld I.R. remote control is supplied with the S260-WIFI with controls similar to those on the front panel and a numerical keypad for direct track selection. The receiver for this is on the front panel (2).

The S260-WIFI amplifier is capable of WiFi streaming, which can access any internet radio station or a subscription service with pre-determined playlists for continuous playback directly from the internet. In this mode, the audio stream is initially set up and controlled by a smart phone app. To enable this feature, select the WIFI/USB option from the SOURCE button and perform the LEGACY PLAYER setup as shown in the instructions on the following pages.

To reset the S260-WIFI to factory settings, press and hold the SOURCE/WPS button for 5 seconds, then release. This will disconnect the S260-WIFI from the WiFi network and return the S260-WIFI to factory settings

The S260-WIFI can be paired to any WiFi network by the setup process described in the following pages.

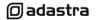

# Smart Phone & WiFi setup

On your smart phone, download the **WiiM Home** application by Linkplay Tech. Inc. For iOS devices, download the WiiM Home app from the App Store.

For android devices, download the WiiM Home apk from the Google Play Store.

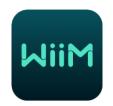

If your WiFi router has a **WPS** feature, pressing this and then a short press of the WPS button on the S260-WIFI media player can link the amplifier to your local WiFi network, making setup easier.

Otherwise, follow all steps below to connect your smart phone and S260-WIFI to the wireless network.

Open the WiiM Home application and the welcome screen will be followed by a **Searching** screen. If the S260-WIFI has already been connected to the local WiFi, the **Searching** screen will confirm that it has found 1 or more devices. The app will then jump to the **Device List** page (shown in following pages)

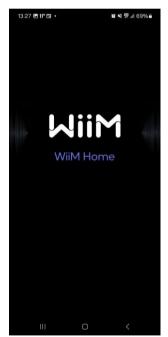

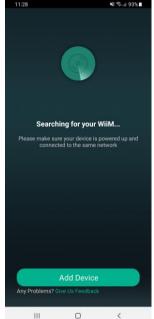

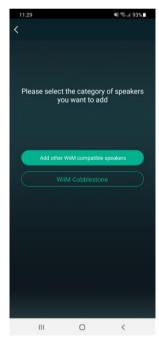

If the S260-WIFI is not detected, select **Add Device**.

The next screen asks for the category of speakers to be added.

For the S260-WIFI, select WiiM Cobblestone.

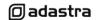

#### **Local WiFi Connection**

Once **WiiM Cobblestone** is selected, a further screen will instruct to search and connect to "LinkPlay\_XXXX", as shown opposite.

In the case of the S260-WIFI, the correct ID to search for will be **S260-WIFI\_XXXX** where **XXXX** is the ID number of the amplifier.

Select **Settings** to go to the in-app WiFi settings menu.

In the WiFi settings menu, all available WiFi access points within wireless range will be displayed.

Look for **S260-WIFI\_XXXX** and select it for connection. The smart phone will release any current WiFi connection and attempt to connect directly with the S260-WIFI.

If there is any difficulty connecting or if the S260-WIFI is not appearing as a WIFI device to connect to, briefly press the WPS button on the front panel.

Now connect this mobile device to a temporary wireless network created by the speaker

1. Open your phone settings and tap on Wi-Fi

2. Tap on 'Linkplay\_XXXXX 'in the list of networks

W-Fi
Linkplay\_XXXXX 'S

3. Return to this App

When successfully connected, WiFi will be without internet access.

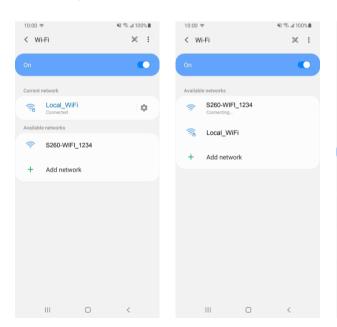

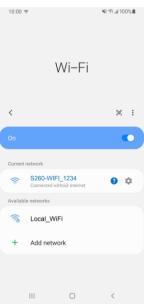

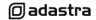

#### **Local WiFi Connection**

Select < at the bottom of the screen to return from the WiFi settings menu back to the WiiM Legacy Player app and the next screen will ask to connect the S260-WIFI to the local WiFi network.

The **Speaker Network** screen will normally default to the WiFi that the smart phone was connected to before, but there is an option to **Change Wi-Fi** if a different one is preferred.

Enter the password as required and select **Continue** 

(note: the WiFi must operate on the standard 2.4GHz band for the S260-WIFI to join the network)

The S260-WIFI and smart phone will now begin the connection process.

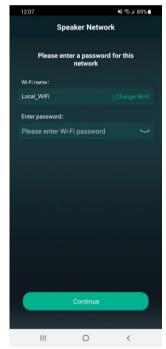

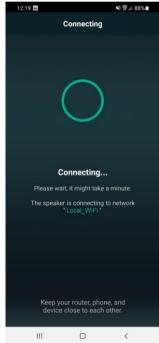

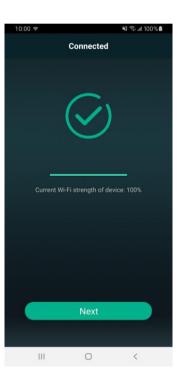

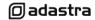

# **Naming the Device**

Once connected, a notification will appear to confirm this, showing the signal strength.

Select **Next** to see the **Name Device** page, which enables the user to give the S260-WIFI a label to describe its audio zone. Select a name (or create a custom name).

After naming, the amplifier, select the > arrow at the top of the screen.

### **Device List**

In the next page, the S260-WIFI will appear in the Device List.

Several S260-WIFI amplifiers may be listed with different names if required, all controllable from the app.

Tapping the ♥ symbol opens a Settings menu for that specific S260-WIFI amplifier.

Selecting a S260-WIFI unit and tapping its status bar at the bottom will expand the page for that unit.

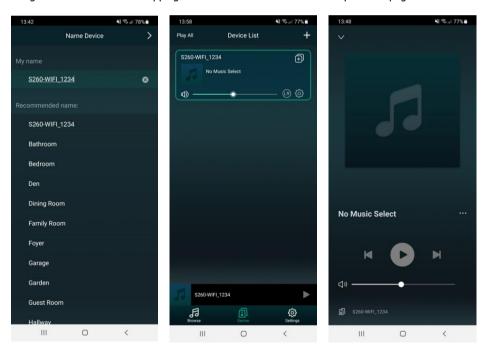

On an individual S260-WIFI amplifier's main page, the current playing track will be displayed with any album art, a progress bar and playback controls.

Tap ∨ to go back to the Device List page, below the status bar are icons for **Browse/Device/Settings**.

**Device** is the current page and **Settings** will display the app Version information and a feedback form.

**Browse** is the main page for selecting media for playback, as described in detail on the following pages.

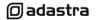

#### **Browse Menu**

Selecting **Browse** opens a page showing a list of available free and subscription playback sources. At the top of this page is a Search option to save time when looking for specific program material. Below this is a Favorites option, where preferred sources or tracks can be selected and stored.

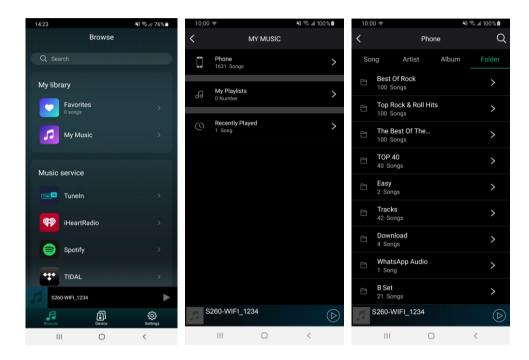

The **My Music** option enables playback of tracks or playlists stored locally in the smart phone. Locally stored tracks can be listed by **Song**, **Artist**, **Album** or **Folder** for convenience. The smart phone must remain connected to the same WiFI as the S260-WIFI to maintain playback.

Going back to the main **Browse** list, some of the listed **Music services** require a subscription and may be added or removed from the list as required via the + icon at the bottom of the list.

For internet radio services, **TuneIn** and **iHeart Radio** (U.S. only) are included. Selecting the **TuneIn** service is described as an example on the following page.

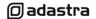

#### TuneIn

**TuneIn** is a free-to-use app with optional paid versions for premium features.

Using this service allows the user to browse any online radio station listed by locality or genre. Selecting a radio station sets playback to stream directly from the internet to the S260-WIFI amplifier. Once streaming is initiated, connection to the smart phone is not needed except for further control.

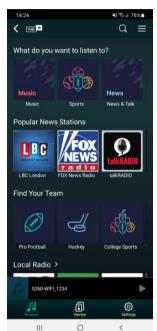

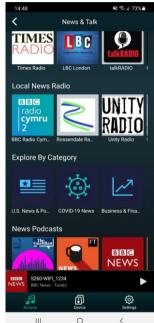

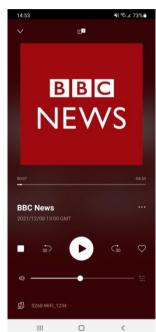

When the smart phone or other sending device is disconnected from the local WiFi, the S260-WIFI will continue to stream the audio file(s), playlist, podcast or internet radio station that is currently playing. To change the audio stream or output level via the smart phone, it is necessary to connect the smart phone to the local WiFi and open the Legacy Player app for control. When the S260-WIFI is powered down, the audio stream may need to be re-set when powered on again.

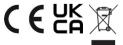

**Disposal:** The "Crossed Wheelie Bin" symbol on the product means that the product is classed as Electrical or Electronic equipment and should not be disposed with other household or commercial waste at the end of its useful life. The goods must be disposed of according to your local council guidelines.

Hereby, AVSL Group Ltd. declares that the radio equipment type 103.128UK is in compliance with Directive 2014/53/EU

The full text of the EU declaration of conformity is available at the following internet address: http://www.avsl.com/assets/doc/1/0/103128UK.pdf

Errors and omissions excepted. Copyright© 2024. AVSL Group Ltd.

Unit 2-4 Bridgewater Park, Taylor Rd. Manchester. M41 7JQ

AVSL (EUROPE) Ltd, Unit 3D North Point House, North Point Business Park, New Mallow Road, Cork, Ireland